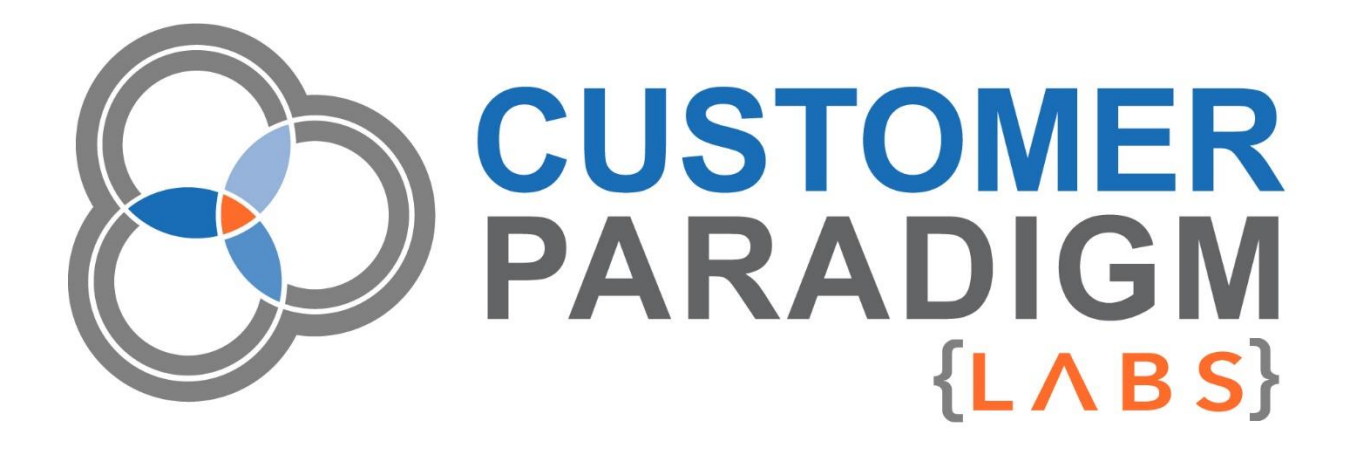

# **M2 GIT STATUS Installation Guide**

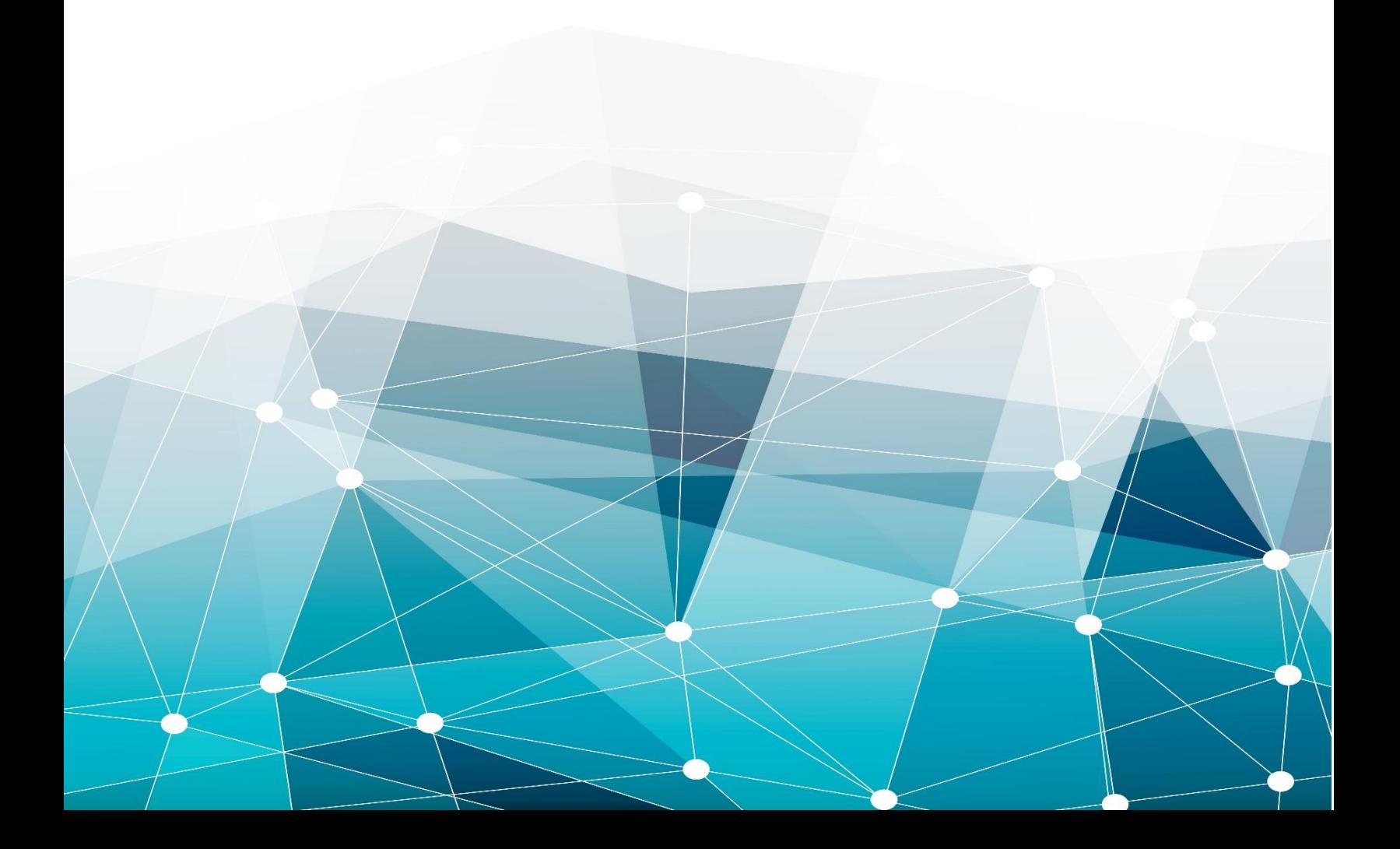

# Table of Contents

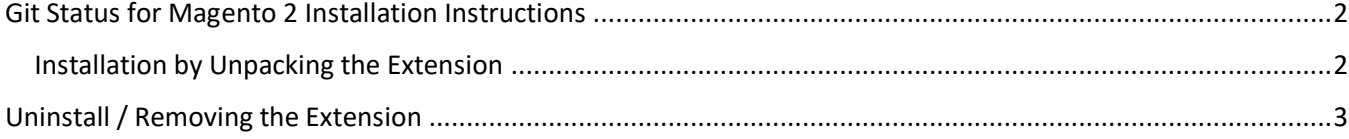

### <span id="page-2-0"></span>Git Status for Magento 2 Installation Instructions

Before using the Git Status extension in your Magento 2 store, we strongly recommend performing a complete database and codebase backup.

#### <span id="page-2-1"></span>Installation by Unpacking the Extension

- 1. (**Recommended**) Run a backup of the codebase and database
- 2. Login to your Magento Server with a user who has permission to write to the Magento file system. Navigate to your store's root folder
- 3. Unpack the Git Status module in your Magento root folder
- 4. Execute the following commands:

**|** php -f bin/magento module:enable CustomerParadigm\_Gitstatus **|** php -f bin/magento setup:upgrade **|** php -f bin/magento cache:flush **|** php -f bin/magento setup:static-content:deploy

- 5. Login into the admin panel.
- 6. You will now see the Magento 2 Git Status extension by navigating in the admin to:

#### **System > Tools > Git Status Security Report**

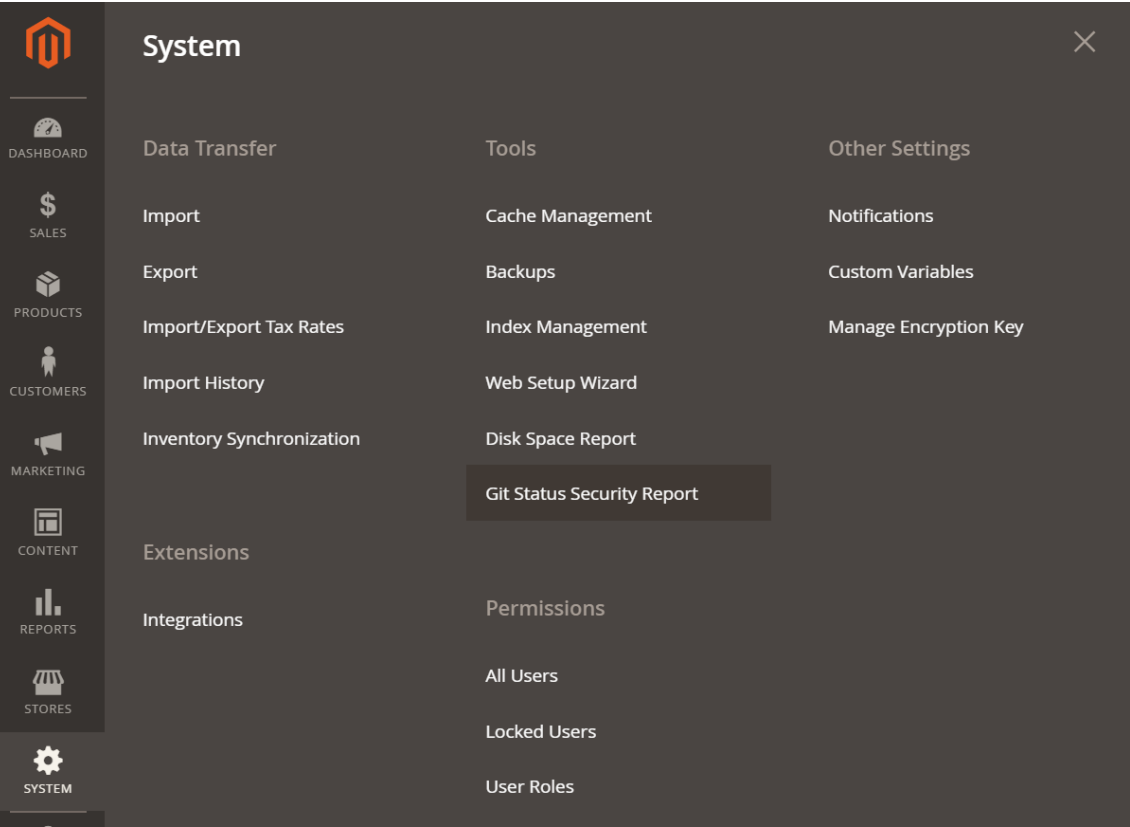

## <span id="page-3-0"></span>Uninstall / Removing the Extension

Perhaps this module doesn't work for your Magento 2 site or you no longer have a need for it. In the past, users found out the hard way that once a module or extension is installed, it's next to impossible to remove it from your system. We've made it easy to remove this extension. (Magento 2 does not have a fully defined mechanism to completely uninstall an extension.)

#### **To uninstall the Magento 2 Git Status extension, please follow these steps:**

It is very important that before adding or removing anything from your Magento environment you perform a complete database and codebase backup. This will ensure that all of your files will be protected and accessible should the uninstall not be performed correctly.

- 1. (**Recommended**) Run a backup of the codebase and database
- 2. Login to your Magento Server with a user who has permission to write to the Magento file system. Navigate to your store's root folder
- 3. Enter the following command:

**|** php -f bin/magento module:uninstall CustomerParadigm\_Gitstatus

**|** php -f bin/magento cache:flush

4. To ensure the extension has been disabled, please make sure you can NOT navigate within the Magento Admin to:

#### **System > Tools > Git Status Security Report**

5. You may now delete additional code associated with the extension (from your Magento root folder) located at: *app/code/CustomerParadigm/Gitstatus*

This only leaves the custom database tables remaining. Using your preferred DB tool (or command line), you can remove the following tables:

o cp\_gitstatus\_cron

After these steps are completed, the extension has been completely removed from your system.

We always welcome any feedback you have on how to improve this module, or how it did not work as expected. Please visit: [https://labs.customerparadigm.com](https://labs.customerparadigm.com/) and submit a support ticket.